# **Handleiding Uploaden deelnemerinfo op hit.scouting.nl**

*voor HIT Plaatsen*

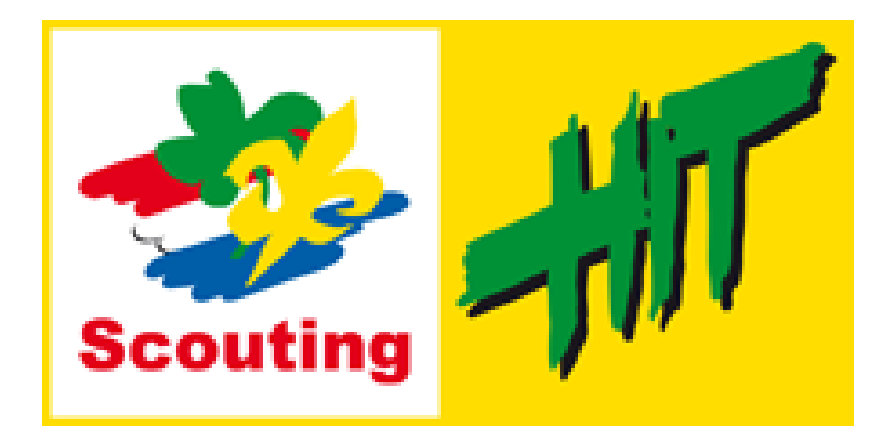

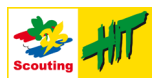

## <span id="page-1-0"></span>**Inleiding**

Dit document beschrijft heel kort hoe je de boekjes met informatie voor de deelnemers moet uploaden naar hit.scouting.nl.

Om dit te doen moet je een aantal stappen doorlopen. De laatste stap beschrijft hoe je hulp kan krijgen als je er niet helemaal uitkomt.

## **Inhoudsopgave**

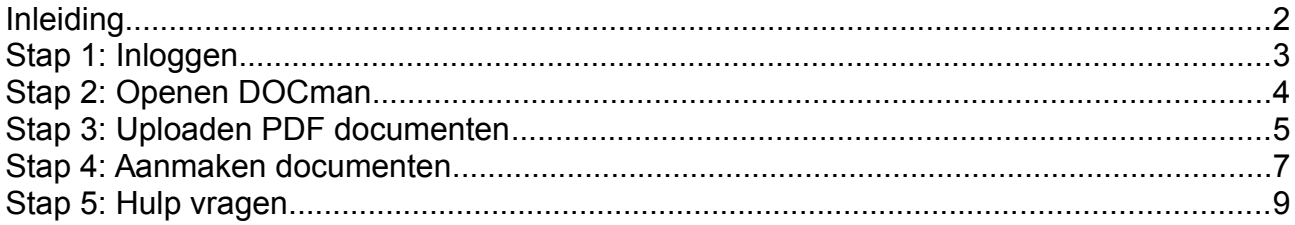

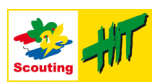

# <span id="page-2-0"></span>**Stap 1: Inloggen**

De HIT maakt voor de website gebruik van het Open Source product *Joomla*. Wat je normaal ziet als je naar [https://hit.scouting.nl](https://hit.scouting.nl/) gaat is de *frontend*. Het beheer van de website gaat via de *backend*. Om de deelnemerinfo te kunnen uploaden moet je inloggen op de backend van de website. Dat is bijna dezelfde url (link), maar eindigt op /administrator. Zowel de front- als de backend maken voor authenticatie (= het inloggen) gebruik van de centrale inlogwebsite van Scouting Nederland, net als Scouts Online en andere websites van Scouting Nederland.

#### *Stappen:*

- 1. Ga naar [https://hit.scouting.nl/administrator.](https://hit.scouting.nl/administrator)
- 2. Vul hier ALLEEN je Scouts Online gebruikersnaam in en **GEEN wachtwoord**.
- 3. Druk op inloggen.
- 4. Vervolgens wordt je doorgestuurd naar de centrale login website van Scouting Nederland.
- 5. Vul **DAAR** je wachtwoord in.
- 6. Als alles goed gaat, ben je nu ingelogd en zie je het beheerscherm van de website.

#### *Schermen:*

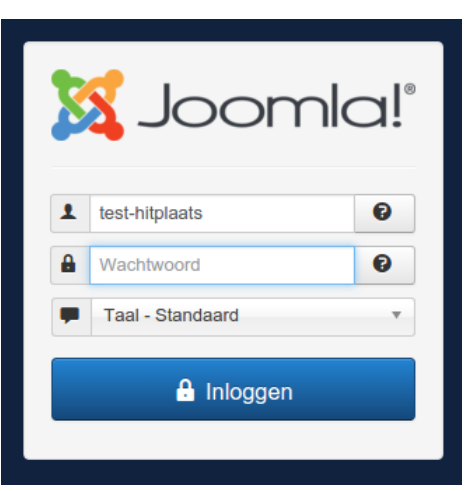

*Afbeelding 1: Inlogscherm*

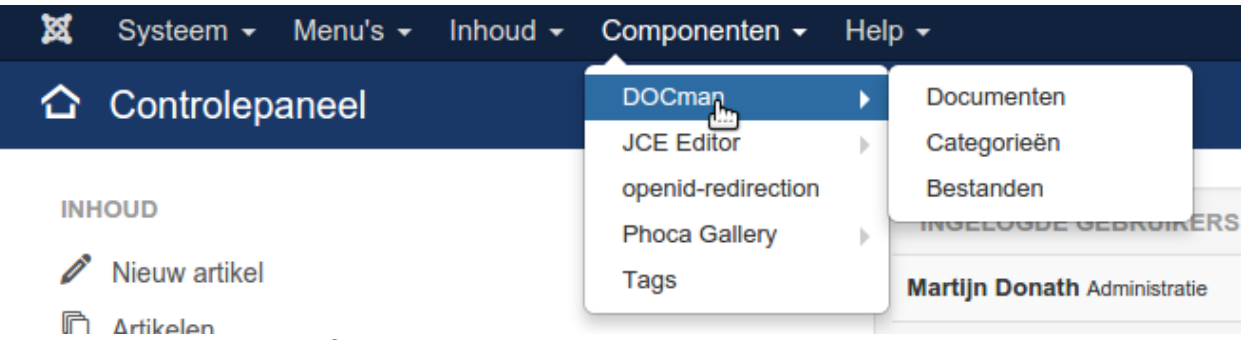

*Afbeelding 2: Beheerscherm van de website*

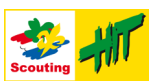

## <span id="page-3-0"></span>**Stap 2: Openen DOCman**

DOCman is een *component* in Joomla. Als je voldoende geautoriseerd bent, dan zie je in het menu 'Componenten' de optie 'DOCman'. Als je ook nog andere rechten hebt, dan zijn er meer opties beschikbaar. Zie je de optie niet, kijk dan op de laatste bladzijde hoe je dat kan regelen.

#### *Stappen:*

- 1. Selecteer in het menu 'Componenten' de optie 'DOCman' en de eerste suboptie 'Documenten'.
- 2. Het Documenten-scherm van DOCman verschijnt.

#### *Schermen:*

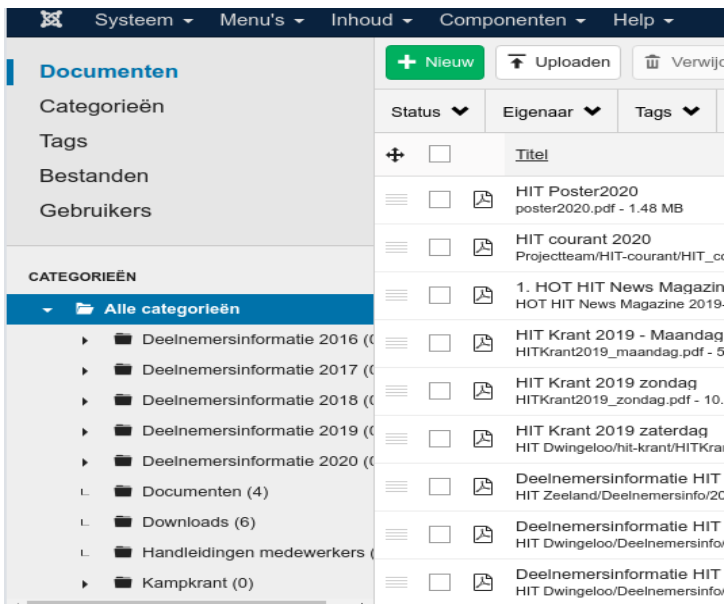

*Afbeelding 3: Documenten-scherm van DOCman*

 Er zijn ook andere menu opties beschikbaar: 'Categorieën', 'Tags', 'Bestanden' en 'Gebruikers'. Deze heb je niet nodig.

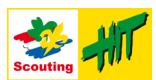

### <span id="page-4-0"></span>**Stap 3: Uploaden PDF documenten**

Alle boekjes worden in PDF formaat verspreid naar de deelnemers. Het is niet de bedoeling dat er Word documenten geüpload worden. Je zal de boekjes dus eerst allemaal in PDF formaat moeten omzetten (als dat nog niet is gebeurd).

Het is fijn om de naamgeving van alle bestanden op een uniforme wijze te doen. Gebruik dus de volgende structuur voor de naamgeving van de bestanden:

Deelnemersinfo HIT «plaats» «jaar» – «naam kamponderdeel».pdf

Dus bijvoorbeeld:

Deelnemersinfo HIT Mook 2020 – BeverHIT.pdf

#### *Stappen*

- 1. Selecteer bij de getoonde categorieën in de map 'Deelnemersinfo 2020' de map voor je eigen HIT plaats uit (zie [Afbeelding 4](#page-4-1) voor een voorbeeld van Mook). Het kan zijn dat je even naar rechts moet scrollen om de naam te zien.
- 2. Druk nu op de knop 'Uploaden' [\(Afbeelding 5\)](#page-5-2).
- 3. Je kan via het scherm [\(Afbeelding 6\)](#page-5-1) de bestanden uploaden door alle bestanden te "sleuren en pleuren" in het schermof via de knop 'Uploaden'.
- 4. Als je alle bestanden hebt toegevoegd, dan staan ze in een lijst [\(Afbeelding 7\)](#page-5-0).
- 5. Sluit het scherm nog niet en lees het volgende hoofdstuk...

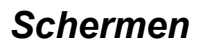

<span id="page-4-1"></span>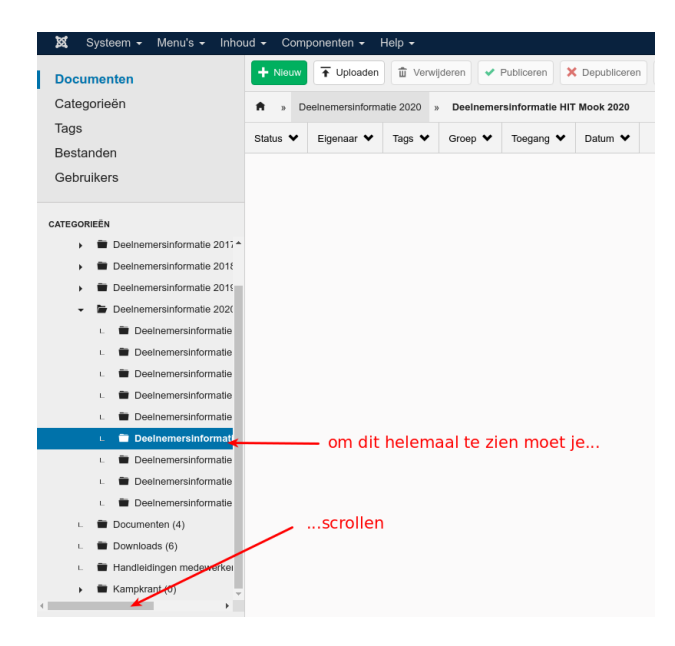

*Afbeelding 4: Map voor deelnemersinfo*

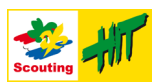

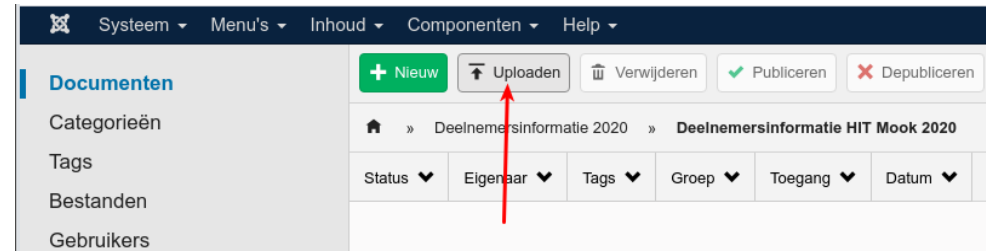

<span id="page-5-2"></span>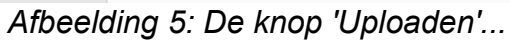

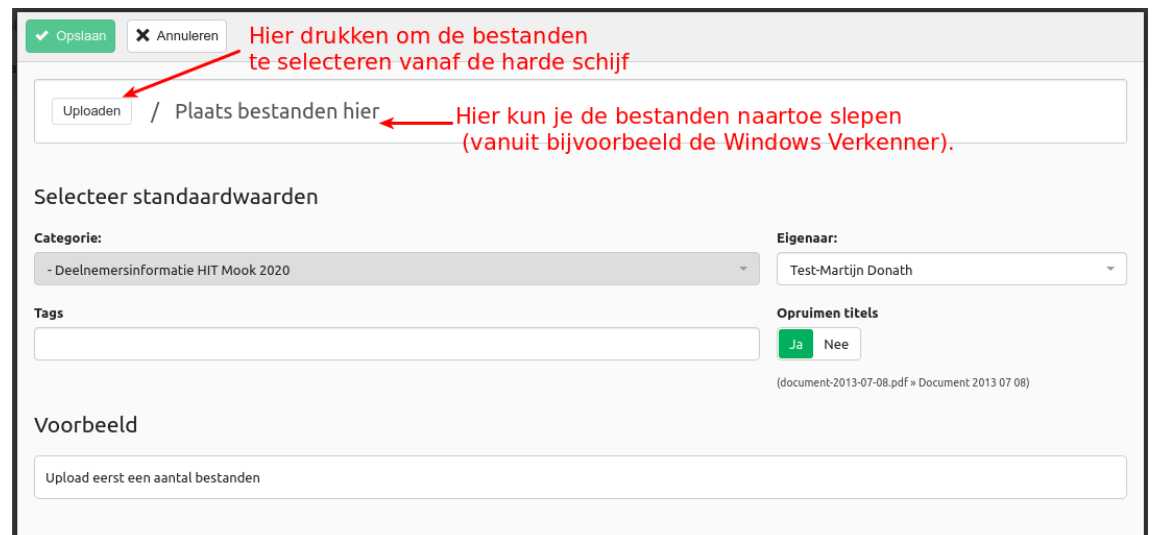

<span id="page-5-1"></span>*Afbeelding 6: Uploadscherm*

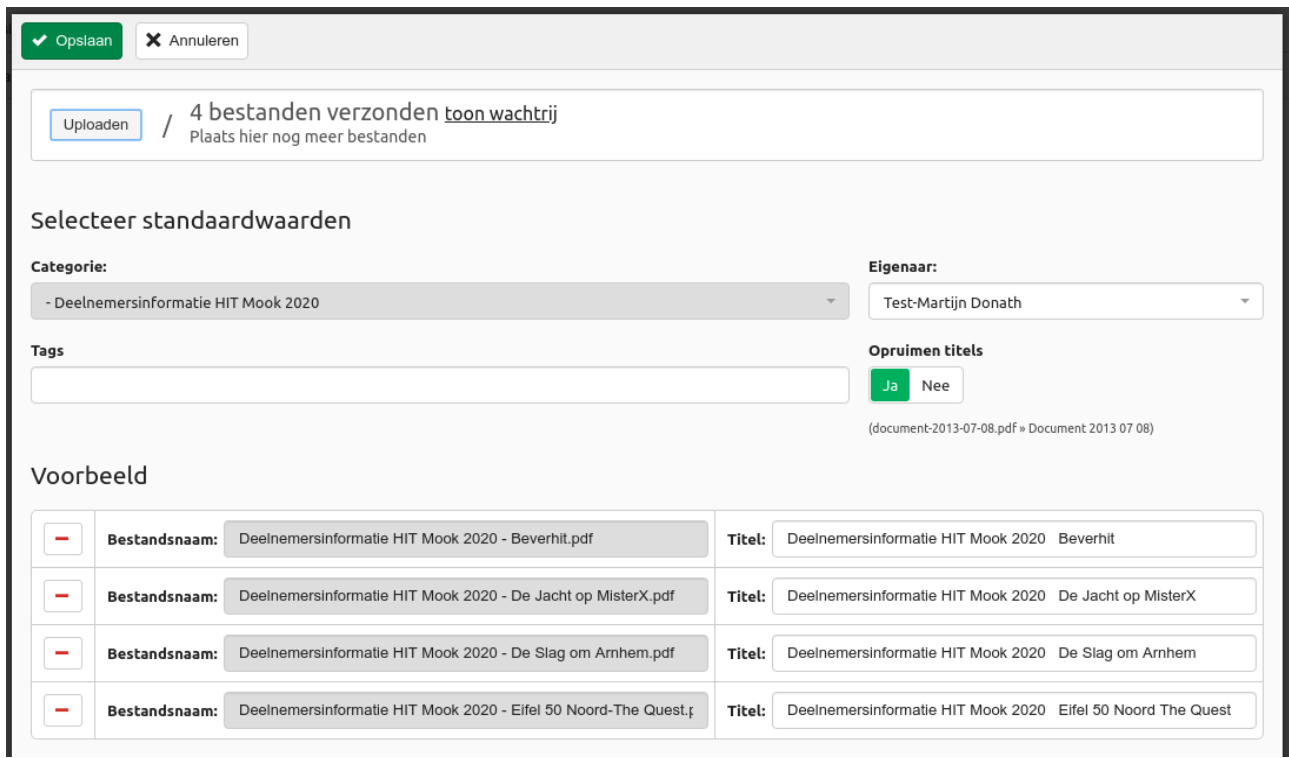

<span id="page-5-0"></span>*Afbeelding 7: Uploadscherm met bestanden*

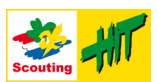

## <span id="page-6-0"></span>**Stap 4: Aanmaken documenten**

Om de bestanden te kunnen downloaden, moet er voor elk bestand een bijbehorend document worden aangemaakt. Deze documenten worden weer ondergebracht in verschillende categorieën. Door onderscheid te maken tussen 'bestanden' en 'documenten' is het mogelijk om de bestanden op een andere manier te organiseren dan de documenten. Dat klinkt misschien ingewikkeld, maar het is eigenlijk best handig.

Wat je nu moet doen is het volgende:

#### *Stappen*

1. Zet het veldje 'Opruimen titels' op: Nee:

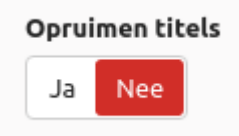

- 2. In de onderste helft van het scherm kun je per document nog de titel en de beschrijving aanpassen [\(Afbeelding 8\)](#page-6-1), dit kun je zo laten staan als je de naam van het PDF bestand al goed had gedaan, MAAR haal nog wel het laatste stukje met '.pdf' er vanaf.
- 3. Druk op de knop 'Opslaan' deze staat bovenaan het scherm ([Afbeelding 9\)](#page-7-2).
- 4. Sluit de uploader via de link [\(Afbeelding 10\)](#page-7-1).
- 5. De documenten zijn nu geüpload en zullen binnenkort gepubliceerd worden.
- 6. Je bent nu klaar! [\(Afbeelding 11\)](#page-7-0)

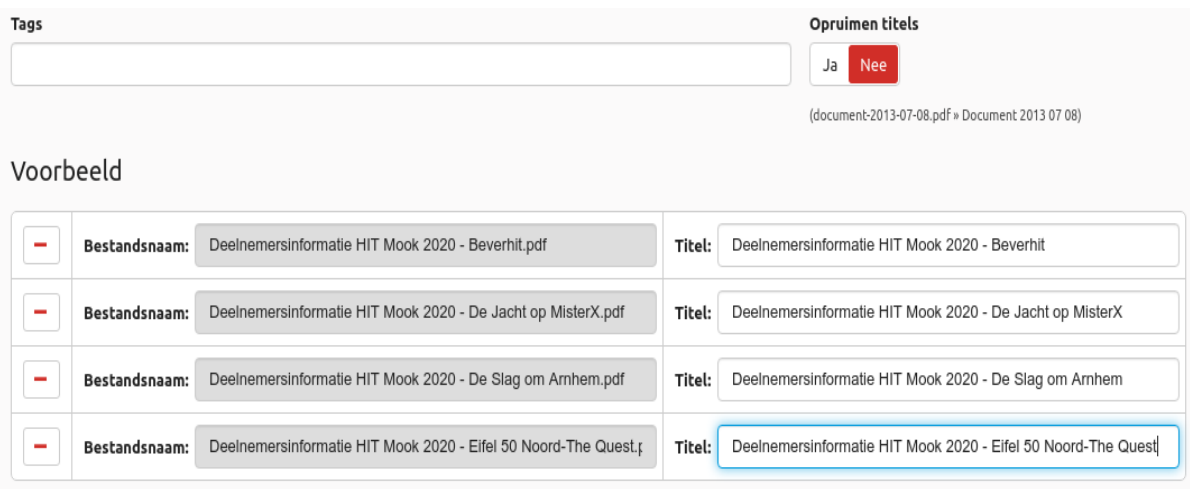

<span id="page-6-1"></span>*Afbeelding 8: Aanpassen per document*

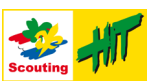

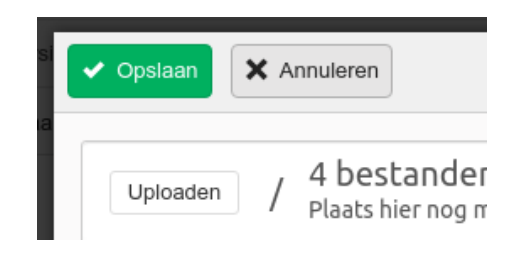

<span id="page-7-2"></span><span id="page-7-1"></span>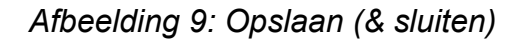

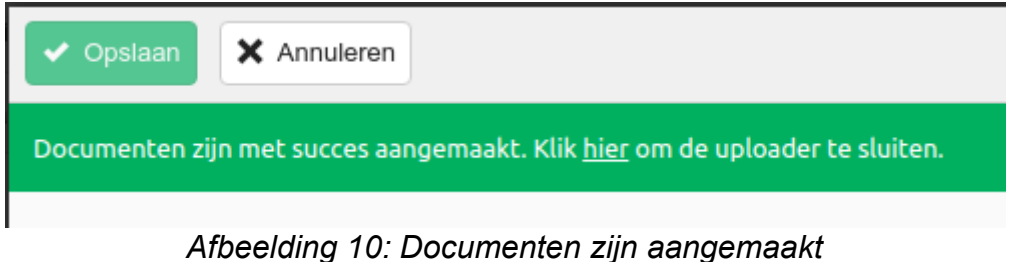

<span id="page-7-0"></span>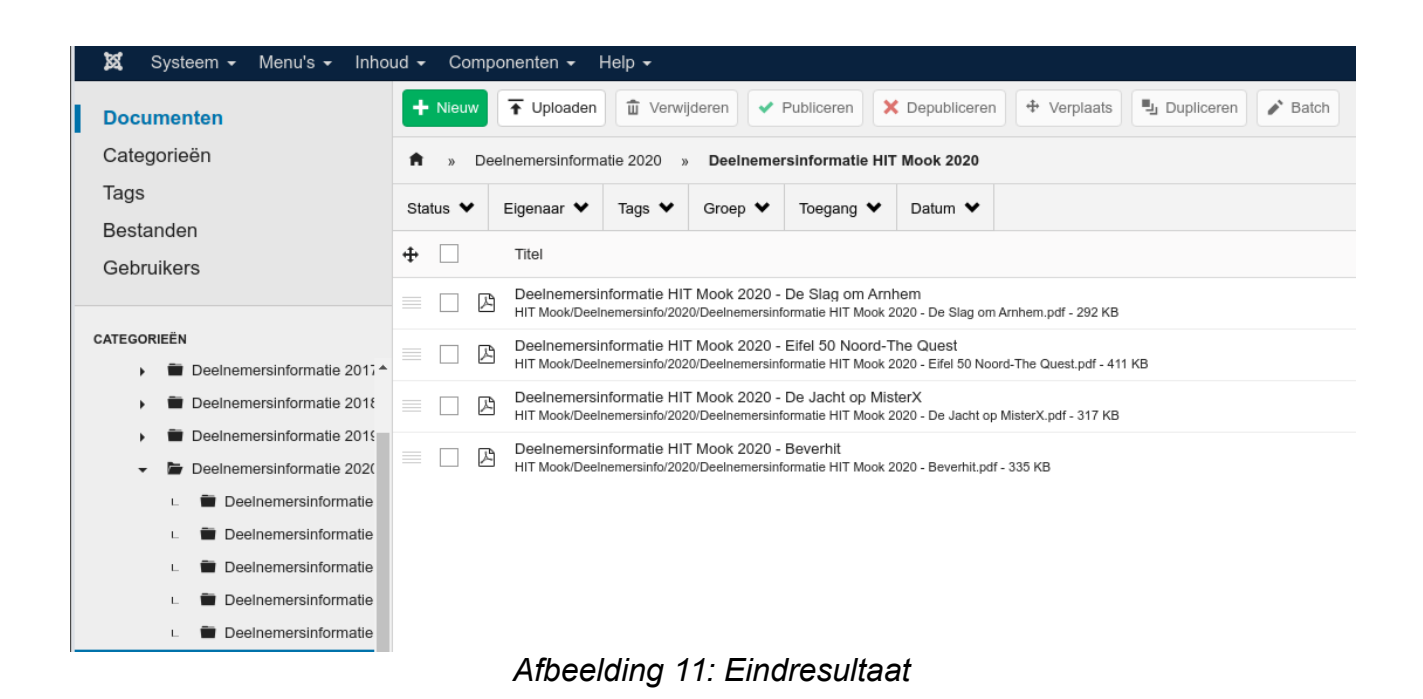

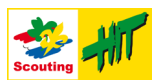

## <span id="page-8-0"></span>**Stap 5: Hulp vragen**

Kom je er niet uit, heb je extra rechten nodig, of denk je een foutje in de beschrijving gevonden te hebben, schroom dan niet om contact op te nemen.

#### *Stappen*

1. Mail Martijn op [martijn.donath@scouting.nl](mailto:martijn.donath@scouting.nl) of bel als je er écht niet meer uit komt: 06-8353 3349.